### <span id="page-0-14"></span><span id="page-0-12"></span><span id="page-0-8"></span>**smarttech.com/support smarttech.com/contactsupport**

<span id="page-0-19"></span><span id="page-0-7"></span><span id="page-0-4"></span><span id="page-0-2"></span>© 2014 SMART Technologies ULC. All rights reserved. SMART Board, SMART Document Camera, the SMART logo, smarttech and all SMART taglines are trademarks or registered trademarks of SMART Technologies ULC in the U.S. and/or other countries. All third-party product and company names may be trademarks of their respective owners.

### [Revision History](#page-24-0)

<span id="page-0-16"></span><span id="page-0-13"></span><span id="page-0-6"></span><span id="page-0-0"></span>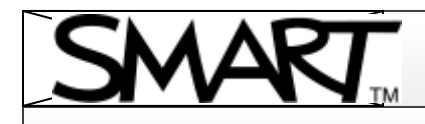

<span id="page-0-20"></span><span id="page-0-18"></span><span id="page-0-17"></span><span id="page-0-15"></span><span id="page-0-11"></span><span id="page-0-10"></span><span id="page-0-9"></span><span id="page-0-5"></span><span id="page-0-3"></span><span id="page-0-1"></span>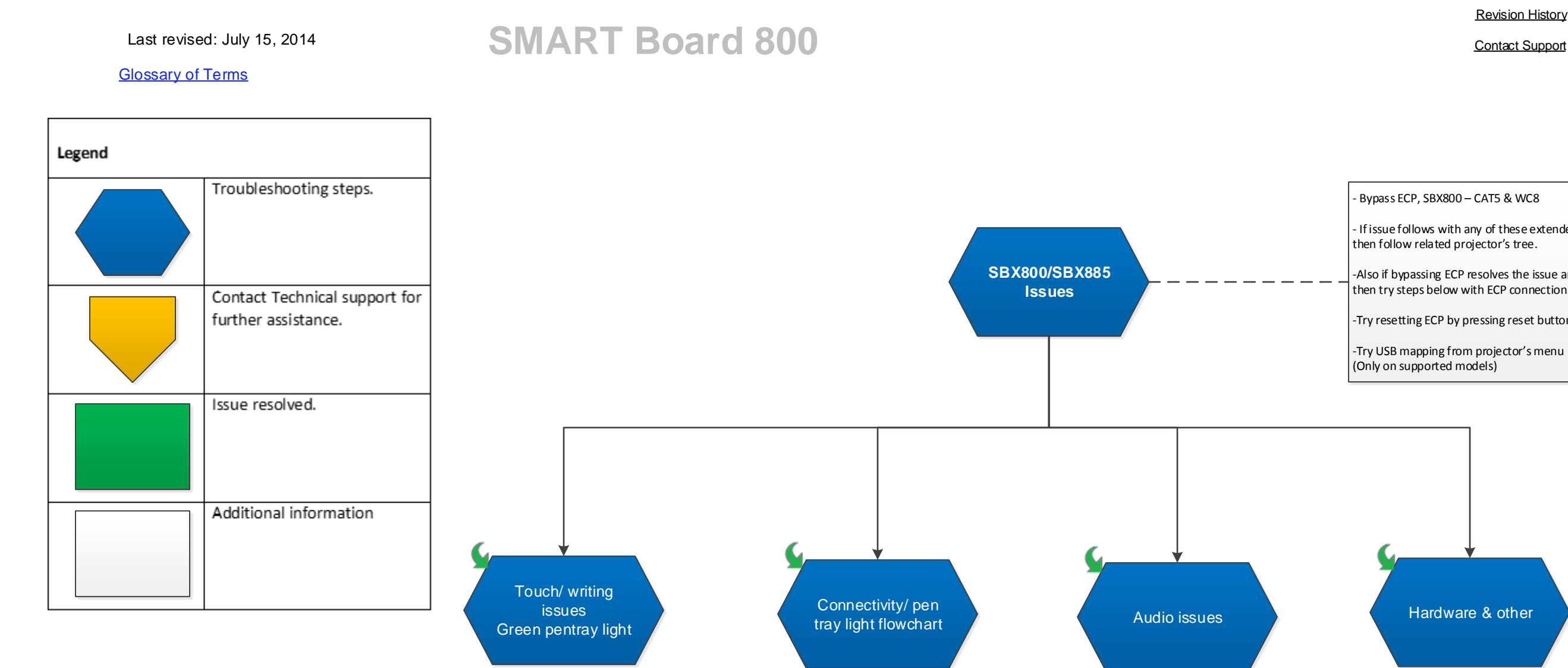

- Bypass ECP, SBX800 – CAT5 & WC8

- If issue follows with any of these extenders then follow related projector's tree.

-Also if bypassing ECP resolves the issue and then try steps below with ECP connection.

-Try resetting ECP by pressing reset button.

-Try USB mapping from projector's menu (Only on supported models)

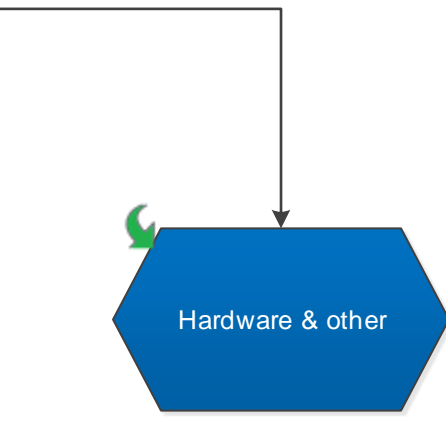

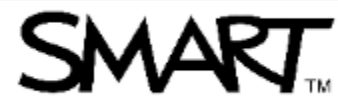

<span id="page-1-6"></span><span id="page-1-5"></span><span id="page-1-4"></span><span id="page-1-3"></span><span id="page-1-2"></span><span id="page-1-1"></span><span id="page-1-0"></span>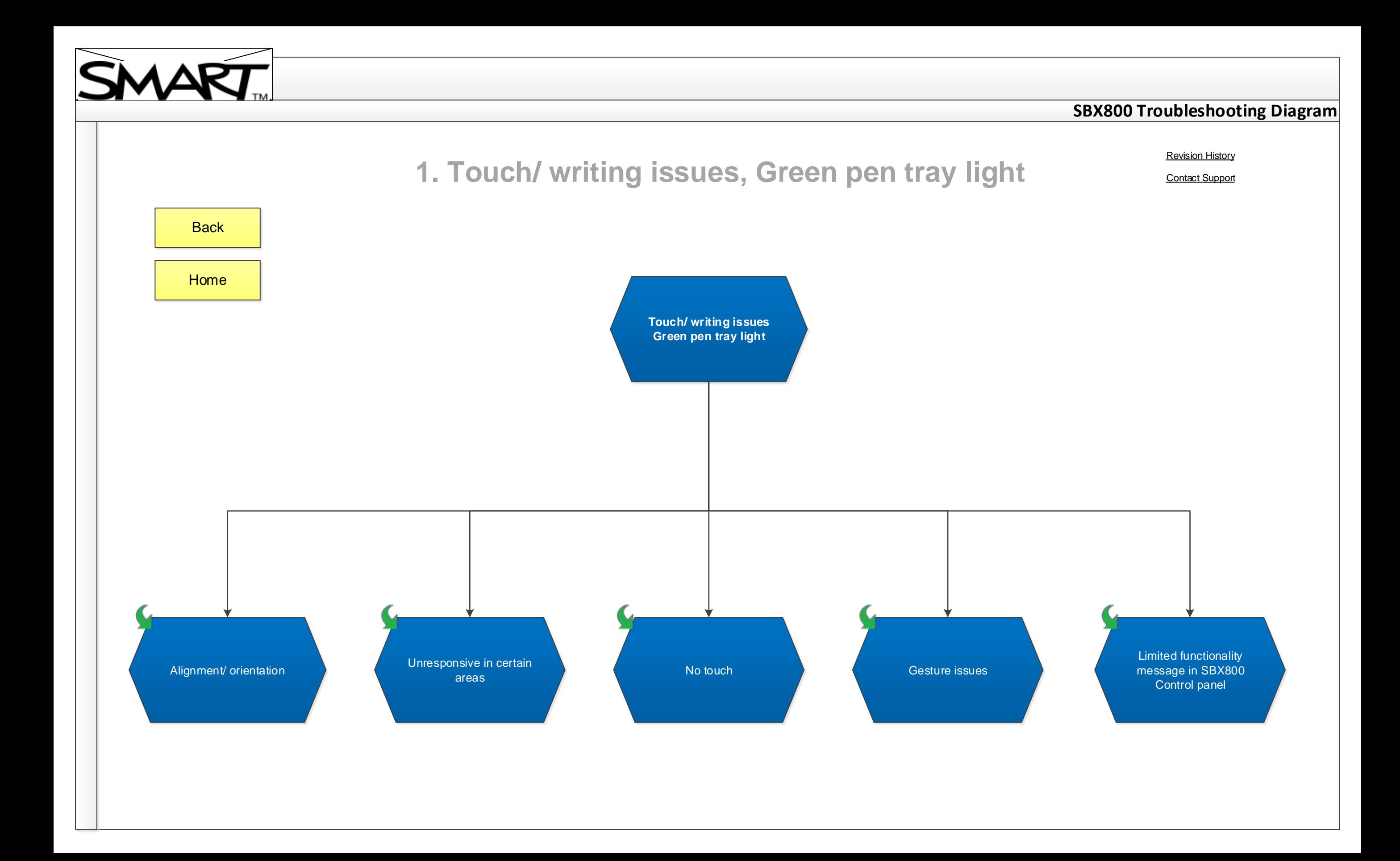

<span id="page-2-0"></span>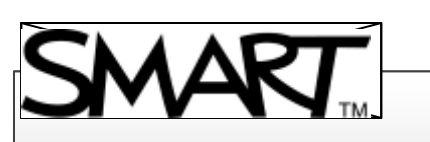

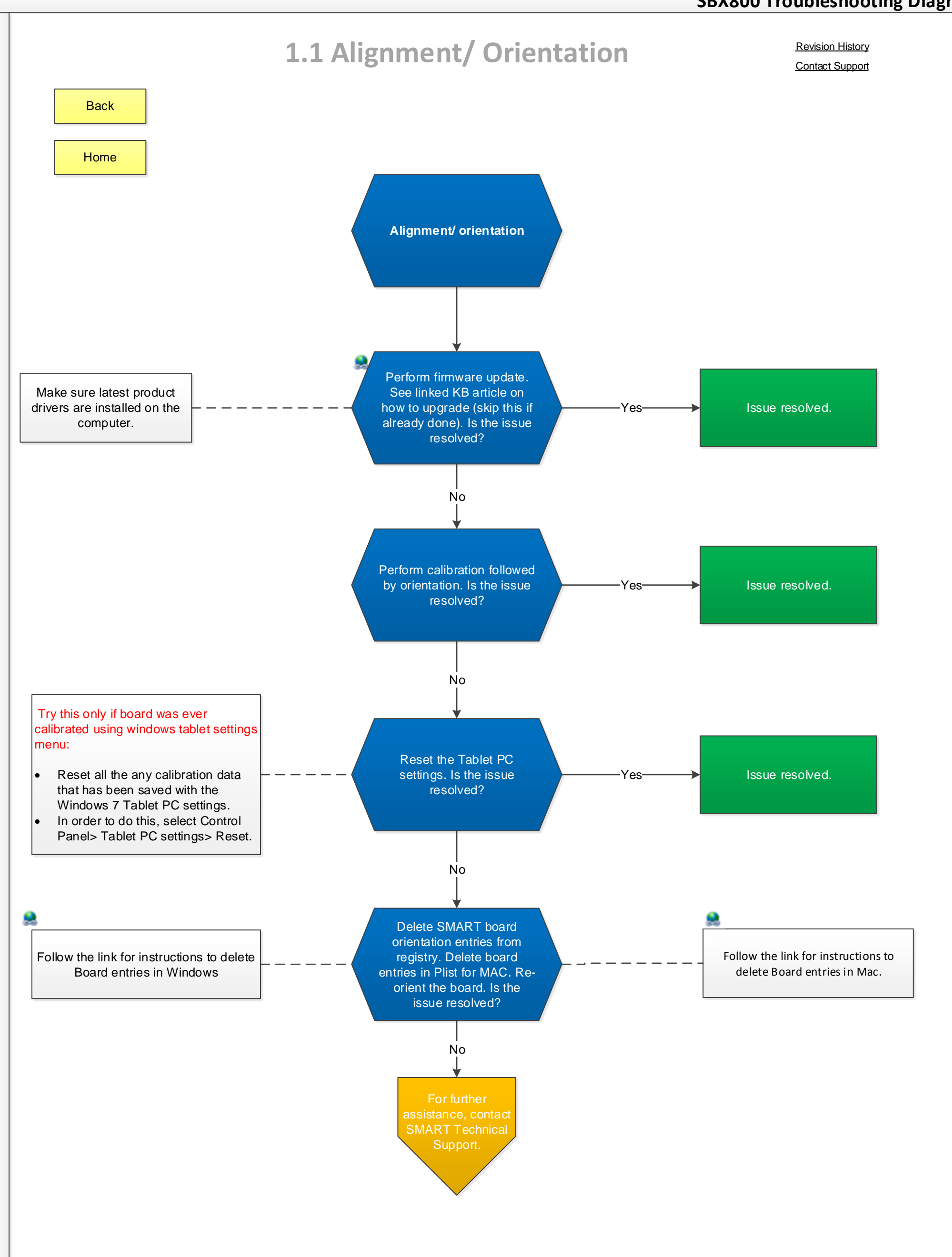

<span id="page-3-2"></span><span id="page-3-1"></span><span id="page-3-0"></span>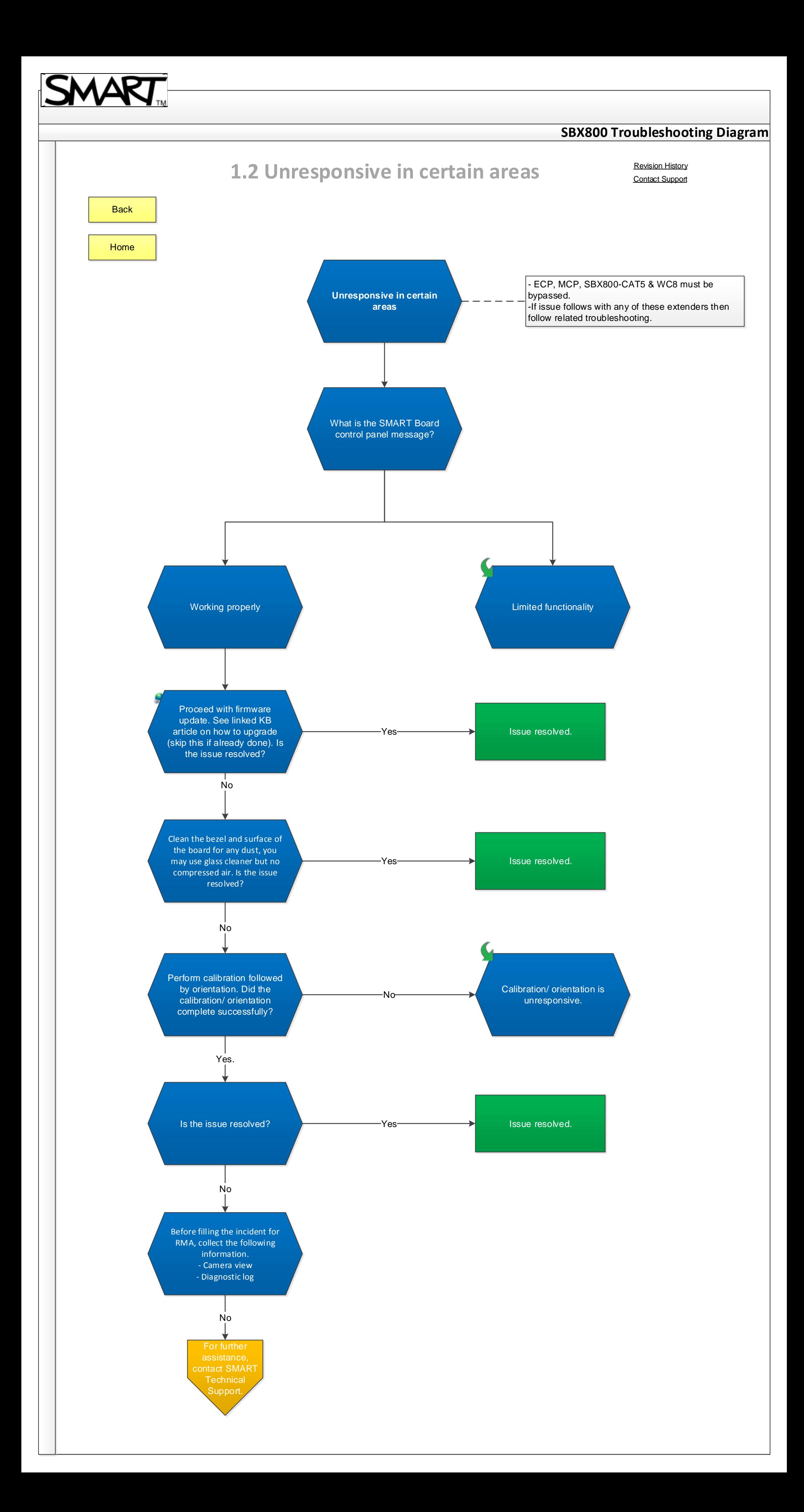

<span id="page-4-1"></span><span id="page-4-0"></span>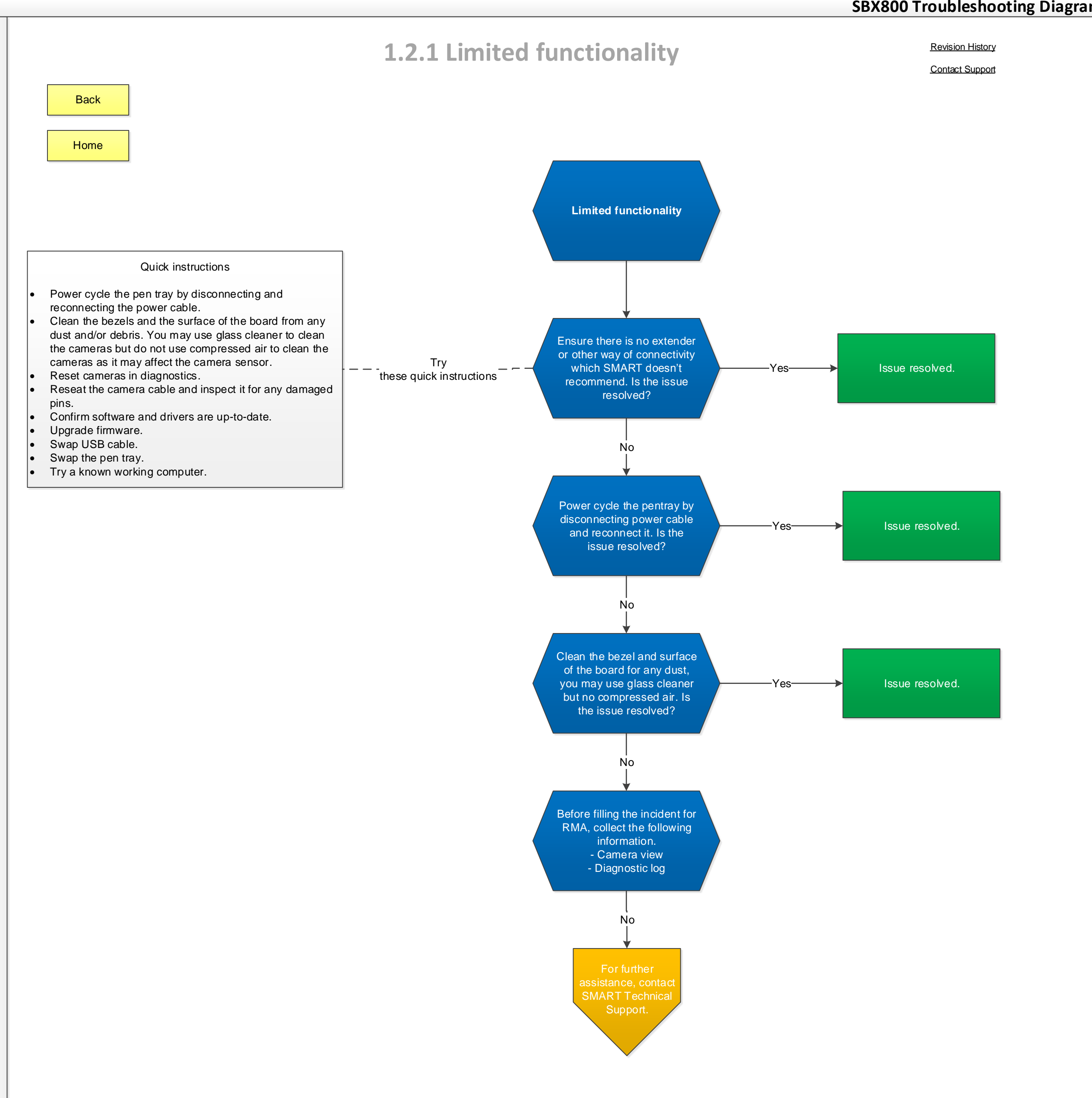

<span id="page-5-0"></span>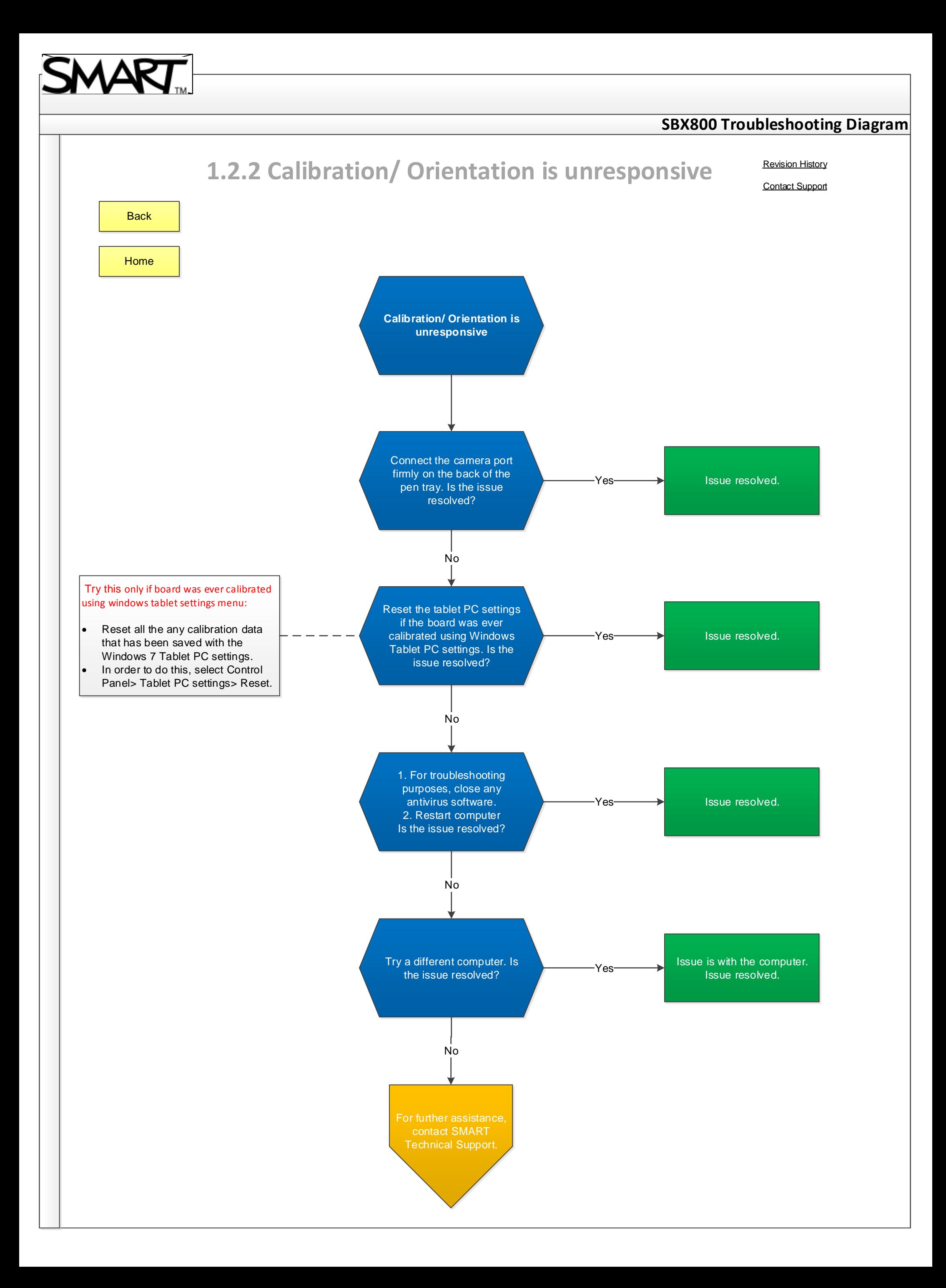

<span id="page-6-0"></span>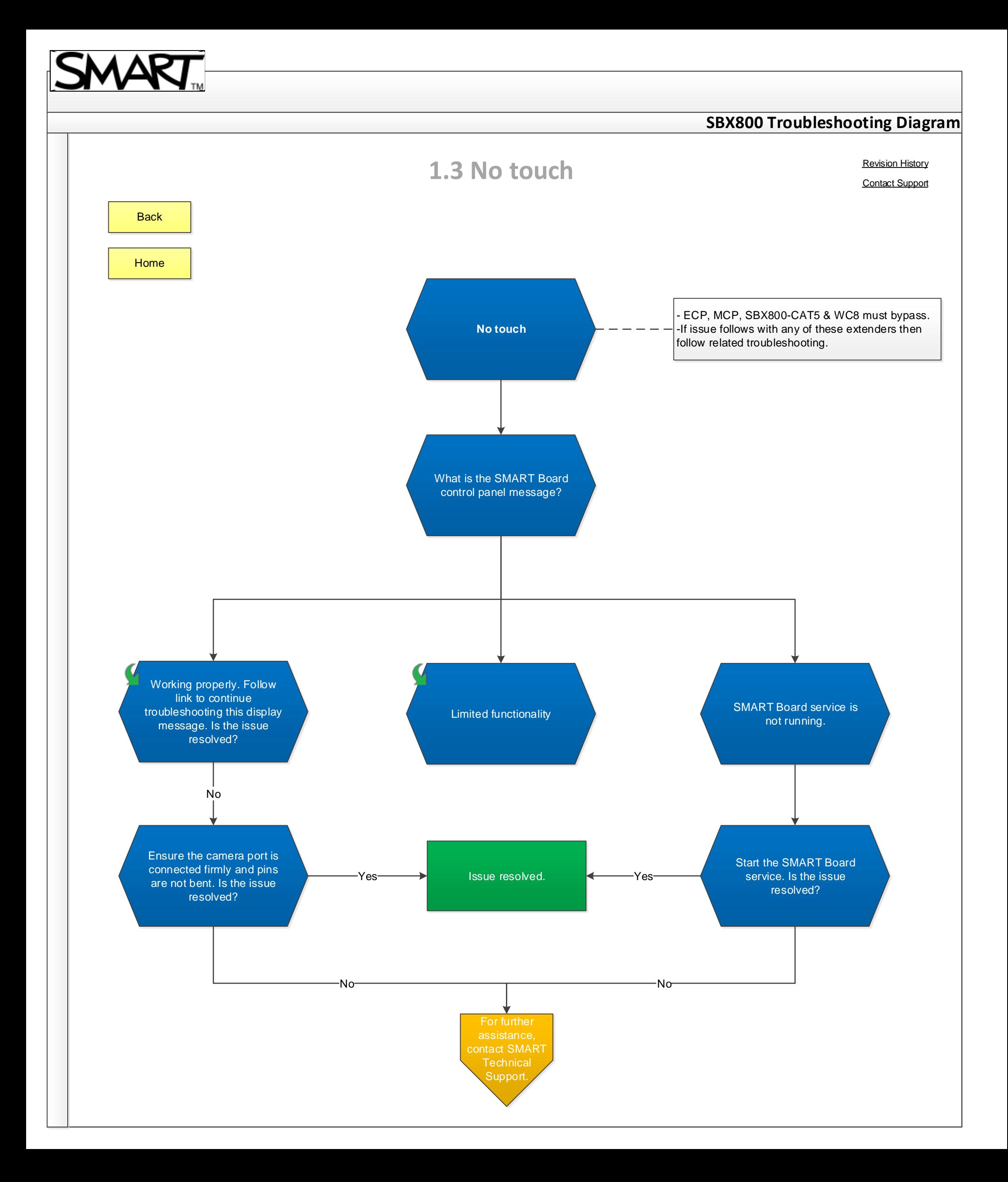

<span id="page-7-0"></span>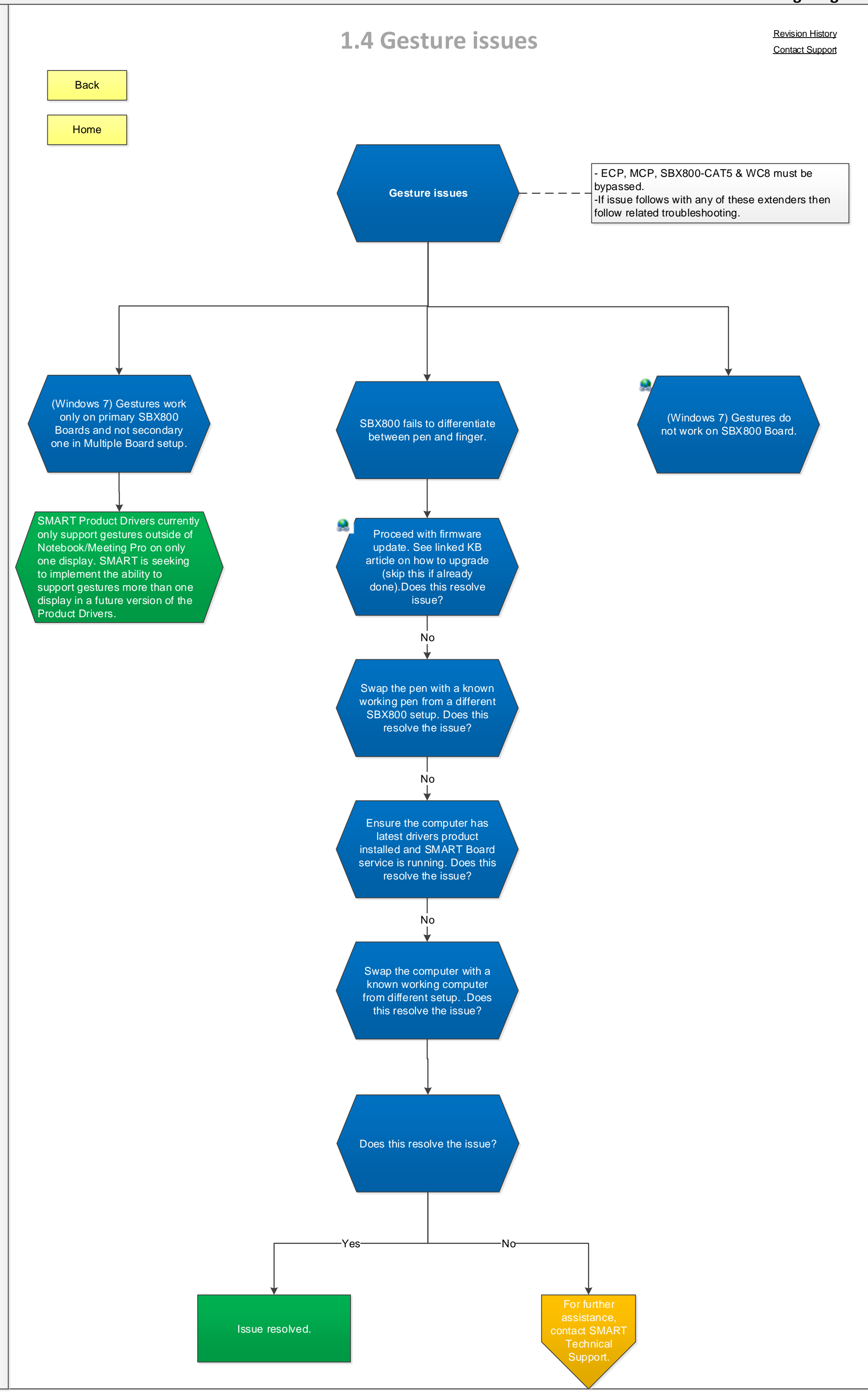

<span id="page-8-0"></span>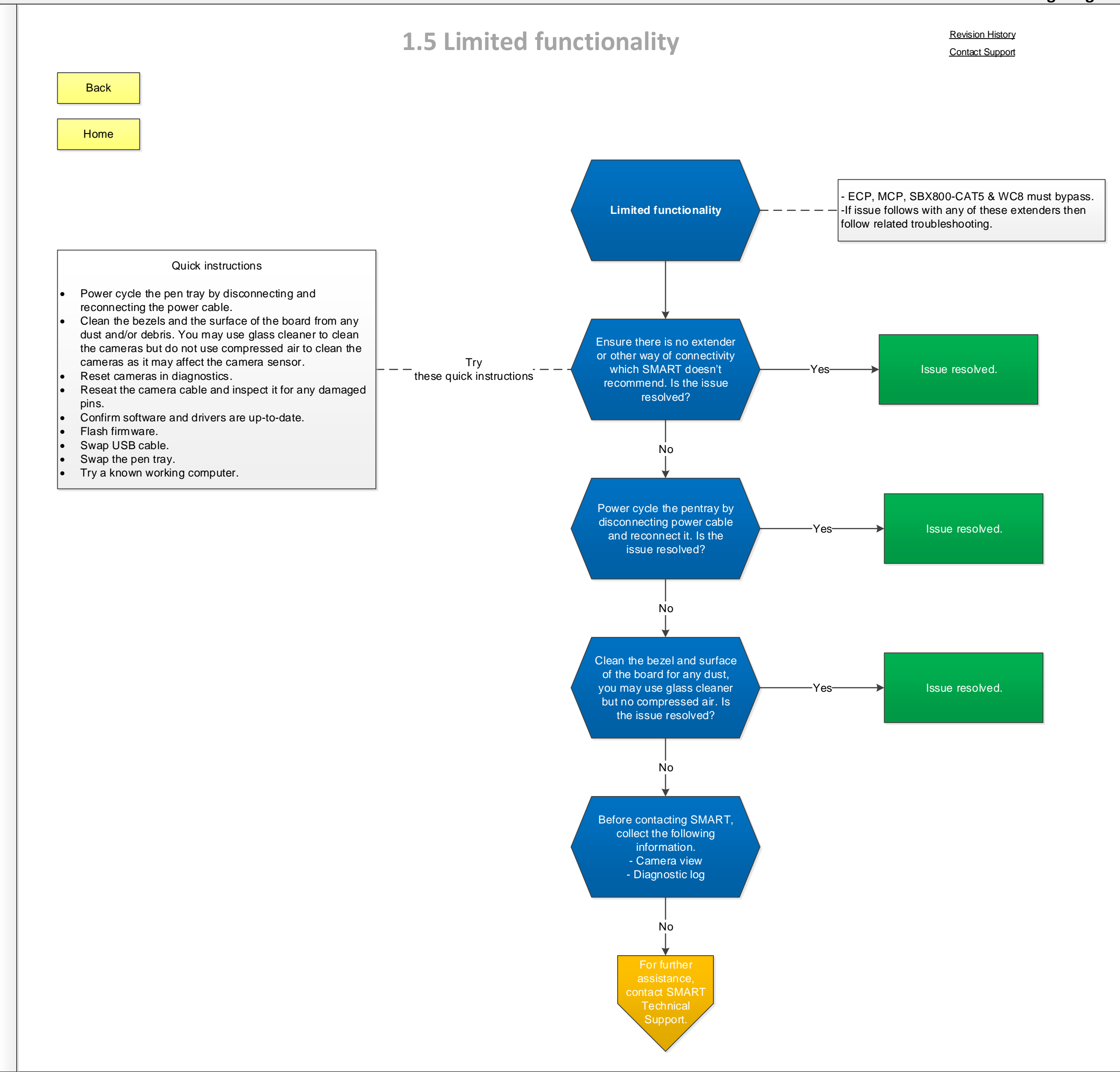

<span id="page-9-5"></span><span id="page-9-4"></span><span id="page-9-3"></span><span id="page-9-2"></span><span id="page-9-1"></span><span id="page-9-0"></span>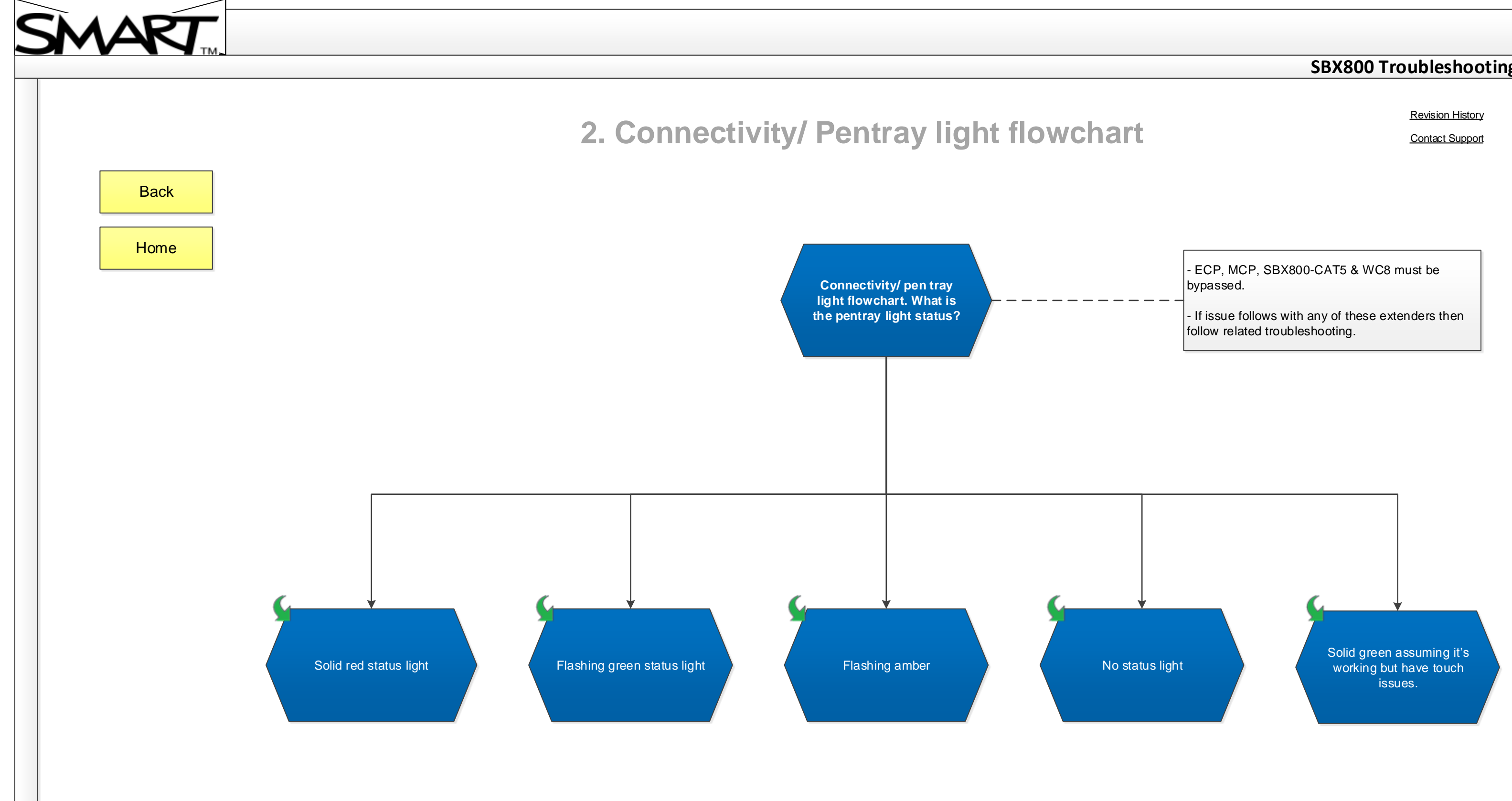

<span id="page-10-0"></span>![](_page_10_Figure_0.jpeg)

<span id="page-11-0"></span>![](_page_11_Figure_0.jpeg)

No

**Technical** Supportl.

![](_page_11_Figure_2.jpeg)

For further

Perform firmware update. See linked KB article on [how to upgrade \(skip this if](http://smarttech.com/us/Support/Browse+Support/Support+Documents/KB3/155533.aspx)  already done). Is the issue resolved?

<span id="page-12-0"></span>![](_page_12_Figure_1.jpeg)

<span id="page-13-3"></span><span id="page-13-2"></span><span id="page-13-1"></span><span id="page-13-0"></span>![](_page_13_Figure_0.jpeg)

<span id="page-14-0"></span>![](_page_14_Figure_0.jpeg)

<span id="page-15-0"></span>![](_page_15_Figure_0.jpeg)

![](_page_15_Picture_1.jpeg)

<span id="page-16-0"></span>![](_page_16_Picture_0.jpeg)

**[Back](#page-13-3)** 

[Home](#page-0-13)

# **SBX800 Troubleshooting Diagram**

# **2.5 Solid Green with Touch issues**

[Contact Support](http://smarttech.com/Support/Contact%20Form/InteractiveWhiteboardSupport)

[Solid green assuming it's](#page-1-6)  working but have touch issues.

<span id="page-17-0"></span>![](_page_17_Figure_0.jpeg)

<span id="page-18-0"></span>![](_page_18_Figure_0.jpeg)

<span id="page-19-3"></span><span id="page-19-2"></span><span id="page-19-1"></span><span id="page-19-0"></span>![](_page_19_Figure_0.jpeg)

<span id="page-20-0"></span>![](_page_20_Figure_0.jpeg)

<span id="page-21-1"></span><span id="page-21-0"></span>![](_page_21_Figure_0.jpeg)

<span id="page-22-0"></span>![](_page_22_Figure_0.jpeg)

![](_page_23_Figure_0.jpeg)

<span id="page-24-14"></span><span id="page-24-0"></span>![](_page_24_Picture_0.jpeg)

<span id="page-24-21"></span><span id="page-24-20"></span><span id="page-24-19"></span><span id="page-24-18"></span><span id="page-24-17"></span><span id="page-24-16"></span><span id="page-24-15"></span><span id="page-24-13"></span><span id="page-24-12"></span><span id="page-24-11"></span><span id="page-24-10"></span><span id="page-24-9"></span><span id="page-24-8"></span><span id="page-24-7"></span><span id="page-24-6"></span><span id="page-24-5"></span><span id="page-24-4"></span><span id="page-24-3"></span><span id="page-24-2"></span><span id="page-24-1"></span>![](_page_24_Picture_42.jpeg)